# **Using the STRAC/PA Rapid Test App**

## **Live Support Sessions**

We are offering a series of live sessions to support your use of the STRAC App/PA Rapid Test App every **Wednesday morning from 8a-9a**. Here is the log-on info:

- Link to join:<https://chop.webex.com/chop/j.php?MTID=m9ac1e6859d45223313c4a46e8548da94>
- Meeting number (access code): 129 350 1268
- Meeting password: Je7pMG2UnH6

**If your school or site is not showing up in the app, register here:** <https://rapidtestingapp.org/sites/request>**.** 

**If you are administering tests, you'll need #1 and #2 below. If you are participating in testing as a subject, you'll also need #3. Likewise, staff who are participating as test subjects only, as well as students, will only need #3 below.**

## **#1 Account Creation for Proctors/Test Administrators**

- 1. Register here for an account: [https://rapidtestingapp.org/accounts/request.](https://rapidtestingapp.org/accounts/request)
- 2. Once you've received an email confirmation, click<https://app.pennrapidtest.org/> or enter this url into your web browser (the app is not compatible with Internet Explorer but should work on most other web browsers).
- 3. Select 'Forgot Password or First Login?'
- 4. Confirm your email address & click "send."
- 5. Look for a password reset email in your inbox and follow the instructions embedded.
- 6. If you do not receive this follow-email, please contact our support staff: [support@pennrapidtest.org](mailto:support@pennrapidtest.org) or 267-435-2638.
- 7. Please use the generic onboarding account until you're able to register for your own: Username: onboarding account@pennrapidtest.org Password: P@testing2021!

## **#2 Reporting Process for Proctors/Test Administrators**

- 1. Click [app.pennrapidtest.org](https://nam10.safelinks.protection.outlook.com/?url=http%3A%2F%2Fapp.pennrapidtest.org%2F&data=04%7C01%7CEISENM%40chop.edu%7C0202b421a68c493f1e1308d8b646ba38%7Ca611241607b041a59bb1d146b575c975%7C1%7C0%7C637459762197298824%7CUnknown%7CTWFpbGZsb3d8eyJWIjoiMC4wLjAwMDAiLCJQIjoiV2luMzIiLCJBTiI6Ik1haWwiLCJXVCI6Mn0%3D%7C1000&sdata=j8XVGsMJ49Y2DgIaZ0QHi0YFPUWd%2FAqIOue2dP%2B4MOE%3D&reserved=0) or enter this url into your web browser (the app is not compatible with Internet Explorer but should work on most other web browsers) on a smartphone or iPad.
- 2. Select the site where you're doing the test. This will be the 'school' or building.
- 3. Allow the app access to the camera and hover the camera over a BinaxNow test.
- 4. Once the 2D barcode on the BinaxNow card registers, you will be prompted to enter patient information. Clicking 'Scan' on this page will again open the camera. Hover the camera over the barcode you've printed out or over the phone which has the QR code displayed and the patient information should autofill.
- 5. Answer the questions around patient health (symptoms, etc.).
- 6. Select the relevant result for the test.
- 7. Click Submit.

## **#3 QR Code Creation for Test Subjects**

- 1. Click<https://register.pennrapidtest.org/> or enter this url into your web browser (the app is not compatible with Internet Explorer but should work on most other web browsers).
- 2. Follow instructions to create a personalized QR code.
- 3. Take a screengrab of the QR code and store it in your device; or, cut/paste the screengrab onto a Word .doc, and print it out.
- 4. You may create as many personalized QR codes as you wish each time you create a new one, you'll enter your demographic data; but each time you use that QR code in the app at a testing event, your demographic data will pre-populate.

**To practice by entering "dummy data" on the PA Rapid Test App, please select: "Demo Site" and hover your device over one of the following demo bar codes after being prompted to allow the app to access your camera:**

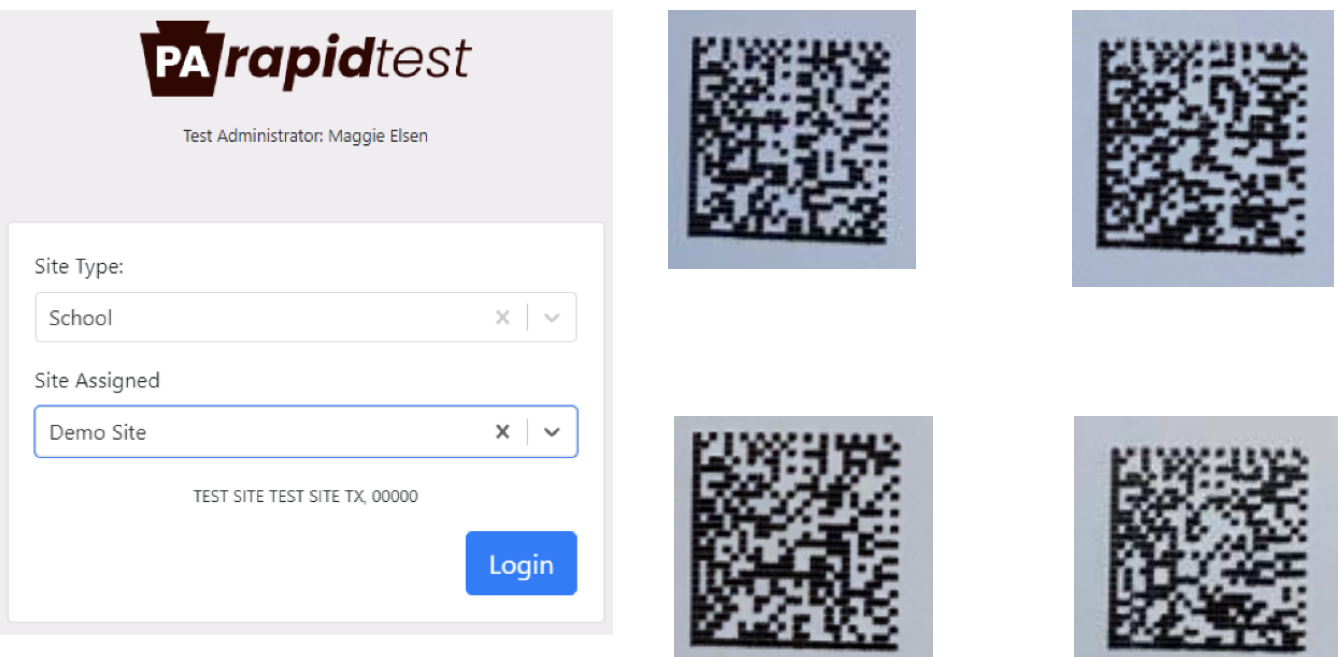

### **Then hover your camera over Dr. Fauci's QR code:**

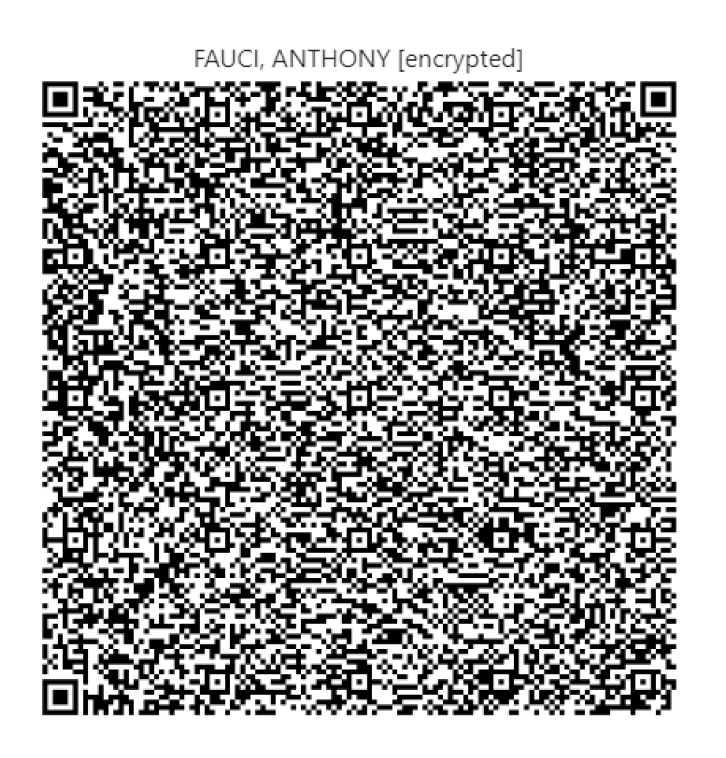

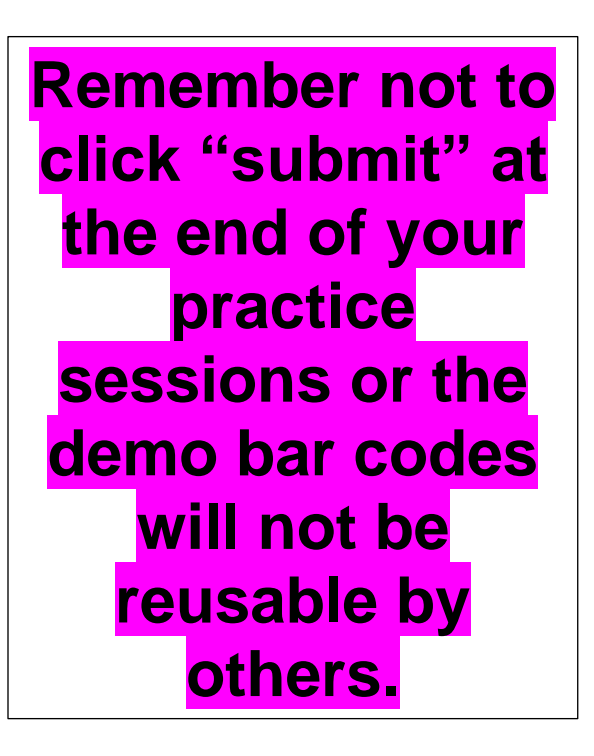